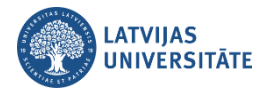

### **Saturs**

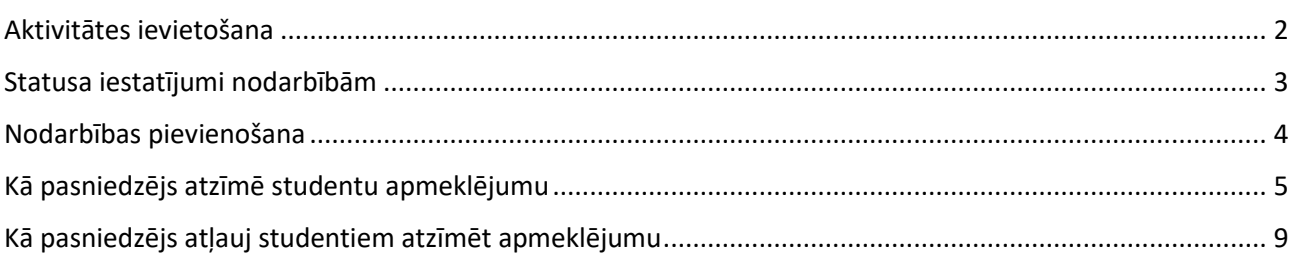

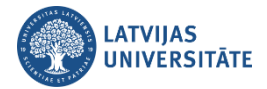

Aktivitāte "**Apmeklējums (***Attendance)*" ļauj pasniedzējiem veidot studentu apmeklējuma reģistru, t.i. izveidot vienu nodarbību vai arī visas nodarbības studiju semestrim un tajās reģistrēt apmeklējumu. Aktivitāti pasniedzējs ievieto savā e-kursā tā pat kā jebkuru citu aktivitāti. Nodarbībām iespējams norādīt apmeklējuma statusus, piemēram, *Apmeklēts, Kavēts, Attaisnots, Neieradās*.

# **Aktivitātes ievietošana**

<span id="page-1-0"></span>Lai ievietotu aktivitāti, ieslēdziet kursā rediģēšanas režīmu, noklikšķiniet uz pogas "**Ieslēgt rediģēšanu (***Turn editing on***)**".

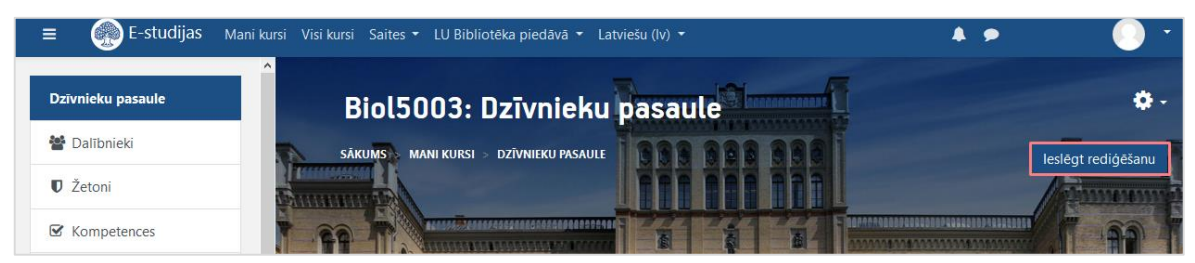

Noklikšķiniet uz saites "**Pievienot aktivitāti vai resursu (***Add activity or resourse***)**".

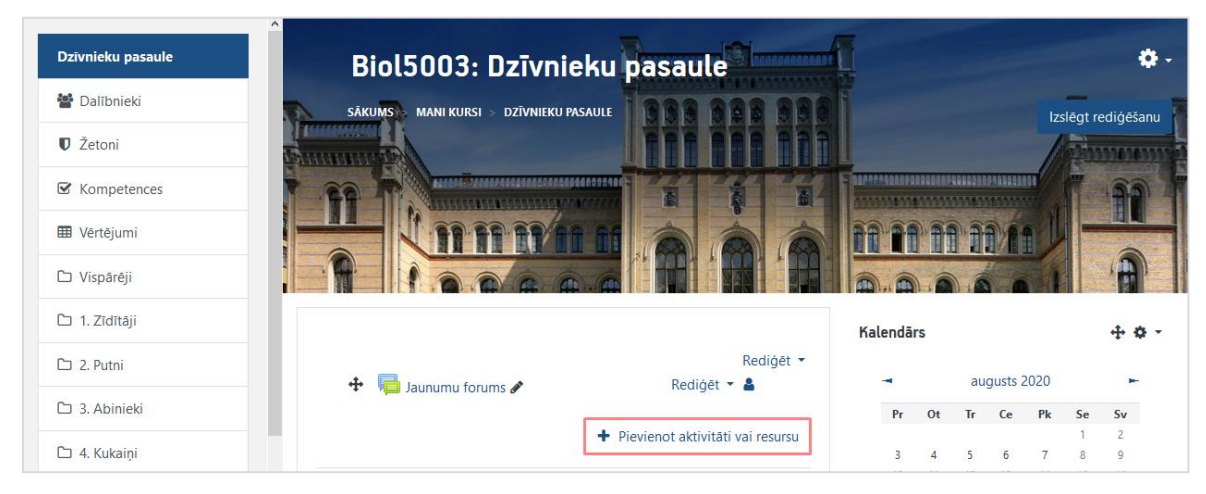

Atvērsies jauna objekta pievienošanas logs, kurā jāieraksta aktivitātes nosaukums un apraksts, vērtējuma tips pēc noklusējuma ir norādīts punktos, tālāk noklikšķiniet uz pogas "**Saglabāt un atgriezties kursā (***Save and return to course***)**".

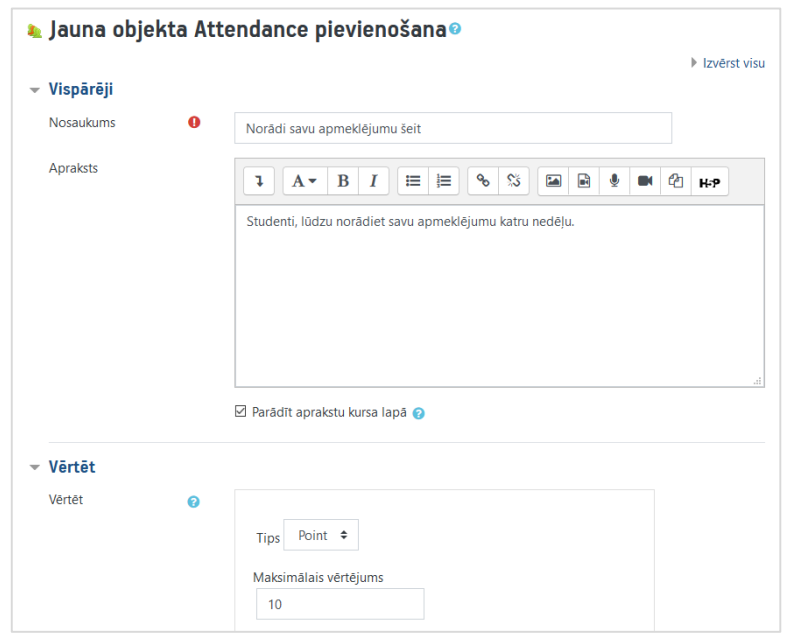

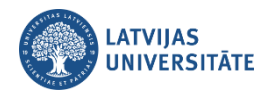

**Svarīgi!** Ievietojot šo aktivitāti kursā, tā automātiski parādīsies vērtējumu grāmatā. Ja nevēlaties, lai aktivitāte būtu redzama vērtējumu grāmatā, veidojot šo aktivitāti, pie vērtējuma tipa nomainiet vērtējumu punktos uz "**Bez vērtējuma (***None***)"**.

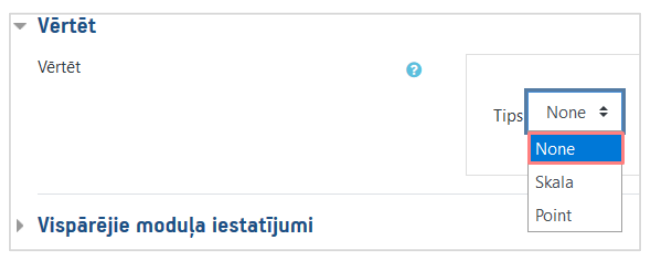

#### Aktivitāte "**Apmeklējums**" ir ievietota kursā.

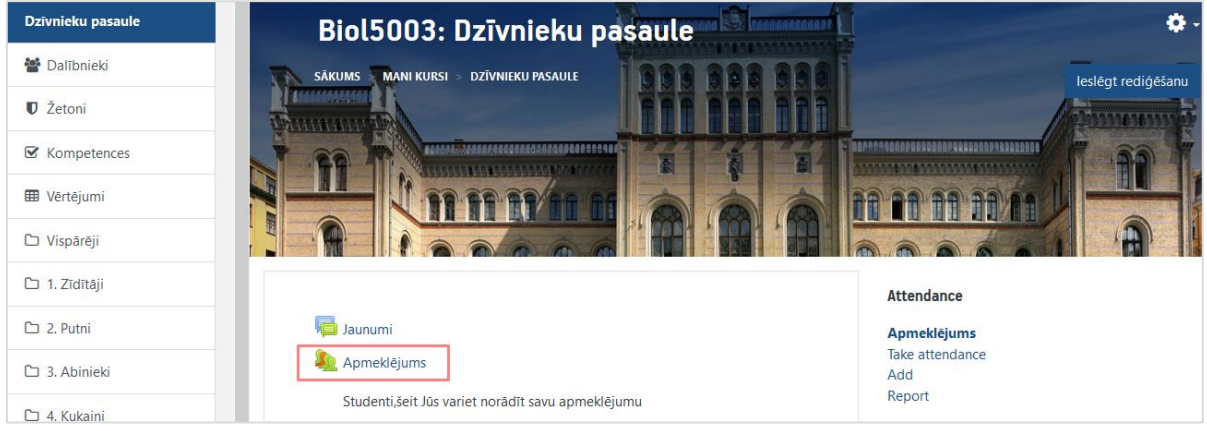

## **Statusa iestatījumi nodarbībām**

<span id="page-2-0"></span>Pirms nodarbības izveides apskatīsim statusu iestatījumus, noklikšķiniet uz sadaļas "*Status set*".

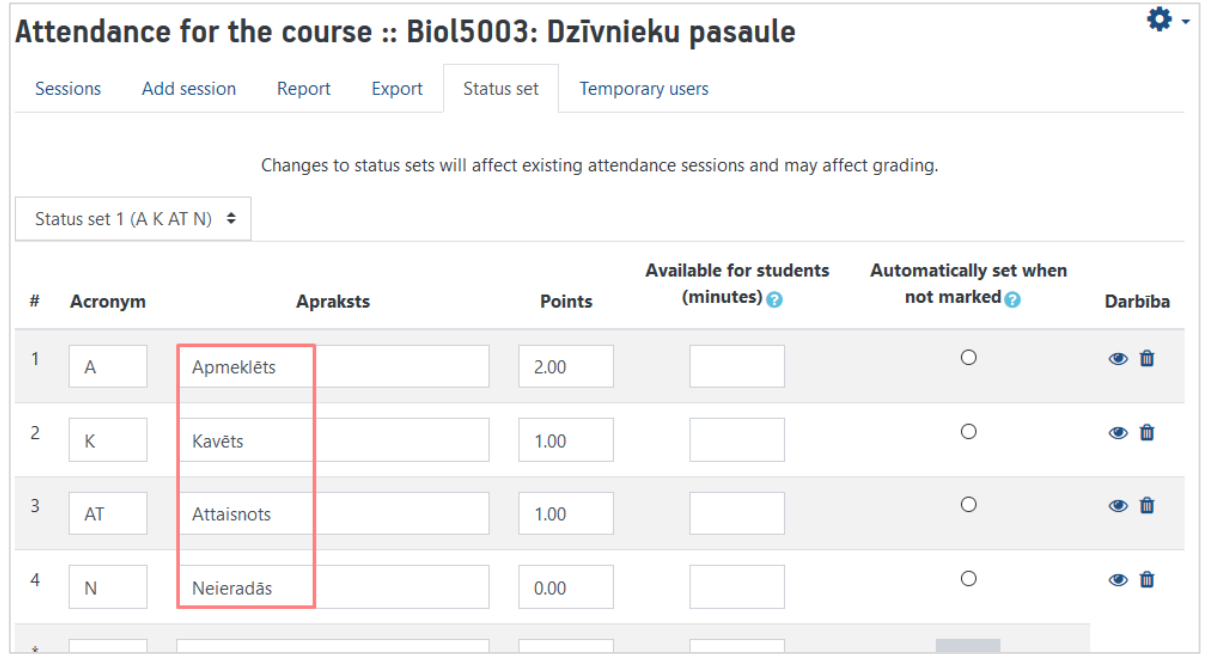

Statusus ir iespējams nomainīt. Piemēram, pēc noklusējuma piedāvātie statusi ir *Apmeklēts, Kavēts, Attaisnots, Neieradās*. Ja izvēlējāties aktivitāti "Apmeklējums" iekļaut vērtējumu grāmatā, tad, ja nepieciešams, iespējams mainīt statusu aprakstus un statusiem piešķirt punktus.

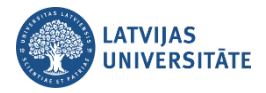

### **Nodarbības pievienošana**

<span id="page-3-0"></span>Lai pievienotu nodarbības, noklikšķiniet e-kursā uz izveidotās apmeklējuma aktivitātes. Nodarbību pārvaldīšanas logā noklikšķiniet uz cilnes "**Pievienot nodarbību (***Add session***)**".

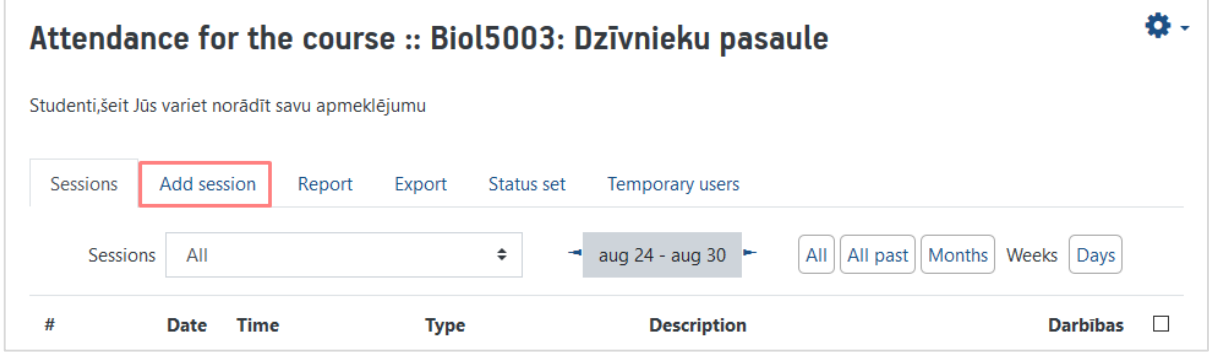

Nodarbības iestatījumu logā sadaļā "**Pievienot nodarbību (***Add session***)**" pasniedzējam ir jāuzliek nodarbības iestatījumi:

- 1) kam plānota nodarbība visiem kursa studentiem vai konkrētai studentu grupai;
- 2) nodarbības datums un laiks;
- 3) nodarbības apraksts.

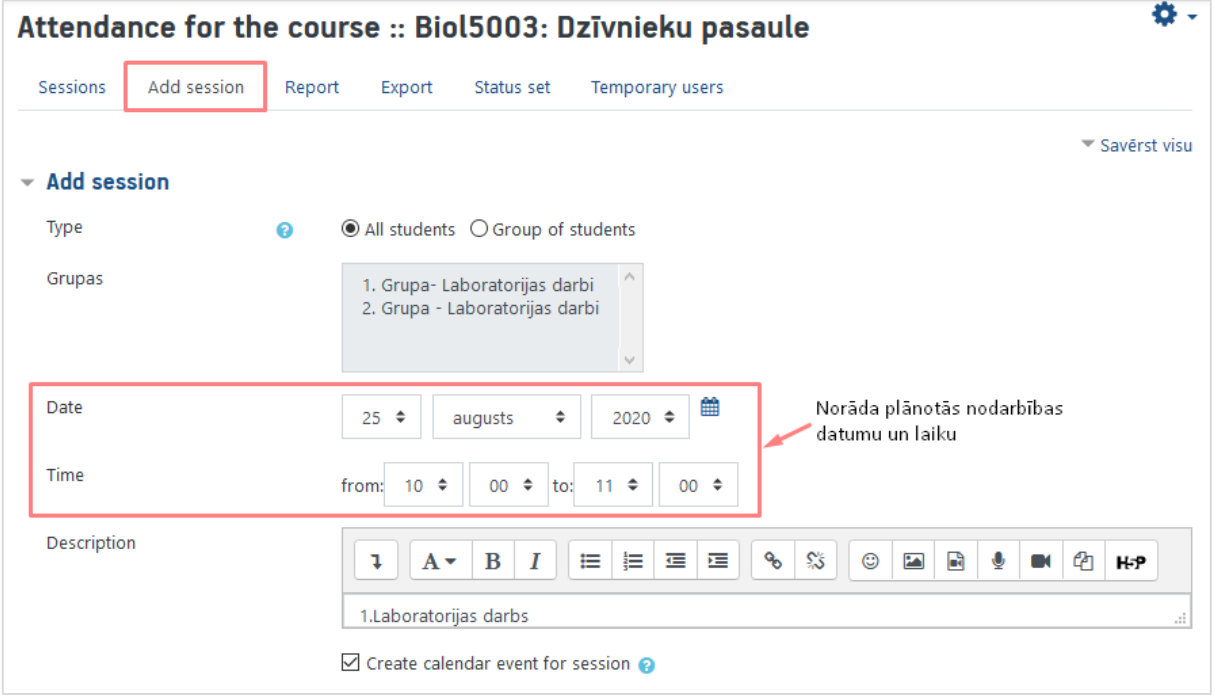

Nodarbības iestatījumu logā sadaļu "**Vairākas nodarbības (***Multiple sessions***)**" izmanto, lai atzīmētu nodarbību atkārtošanās kārtību. Ja nodarbība atkārtosies katru nedēļu noteiktās dienās, tad ielieciet ķeksīti pie "**Atkārtot nodarbību… (***Repeat the session…***)**" un norādiet kurās nedēļas dienās tā atkārtosies.

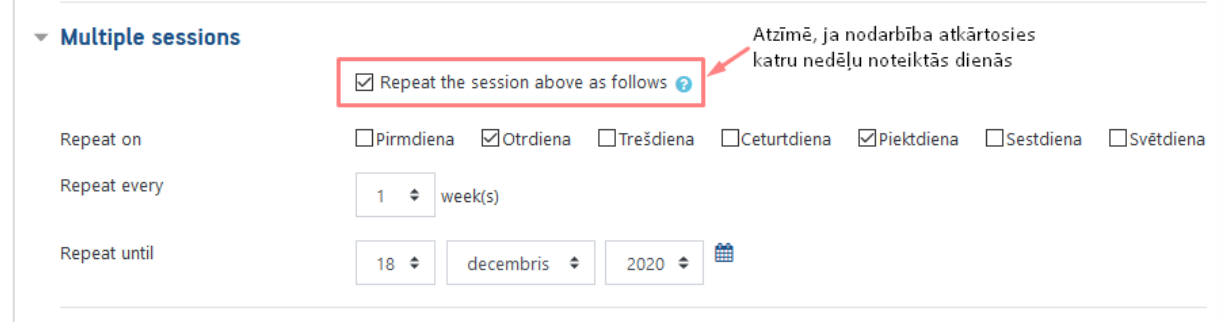

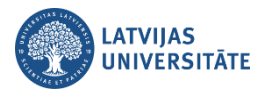

Nodarbības iestatījumu logā sadaļā "**Studenta ieraksts (***Student recording***)**" ir iespējams atļaut studentiem pašiem atzīmēt savu apmeklējumu, izmantojot **paroli** un **QR kodu**.

**Svarīgi!** QR kods un parole tiek ģenerēta katrai nodarbībai un ir unikāla.

Ielieciet ķeksīti pie "**Ļaut studentiem ierakstīt… (***Allow students to record…***)**", lai iespējotu atzīmēšanai izvēli, ka ir iekļauts QR kods un parole. Izņemiet ķeksīti pie "**Rotate QR code**". Lai apstiprinātu visus nodarbības iestatījumus, noklikšķiniet uz pogas "**Saglabāt izmaiņas (***Add***)**".

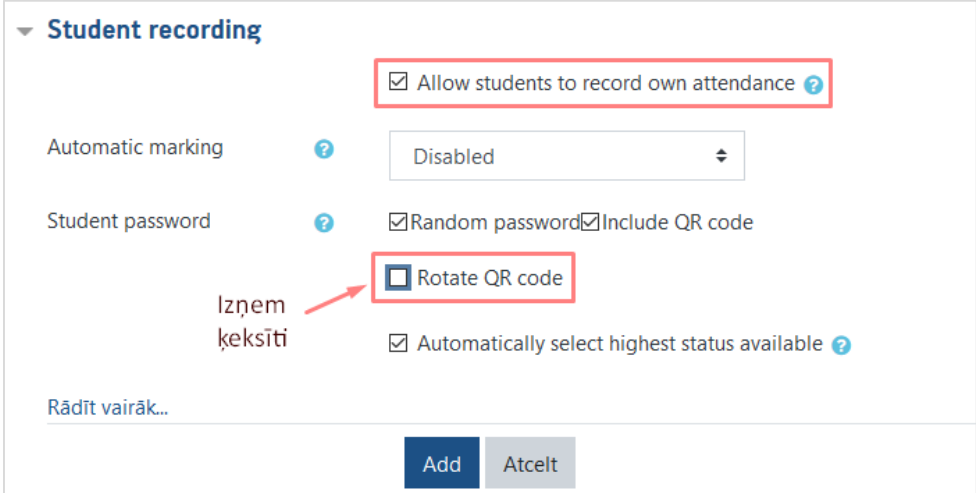

Izveidotā nodarbība ir redzama cilnē "**Nodarbības (***Sessions***)**".

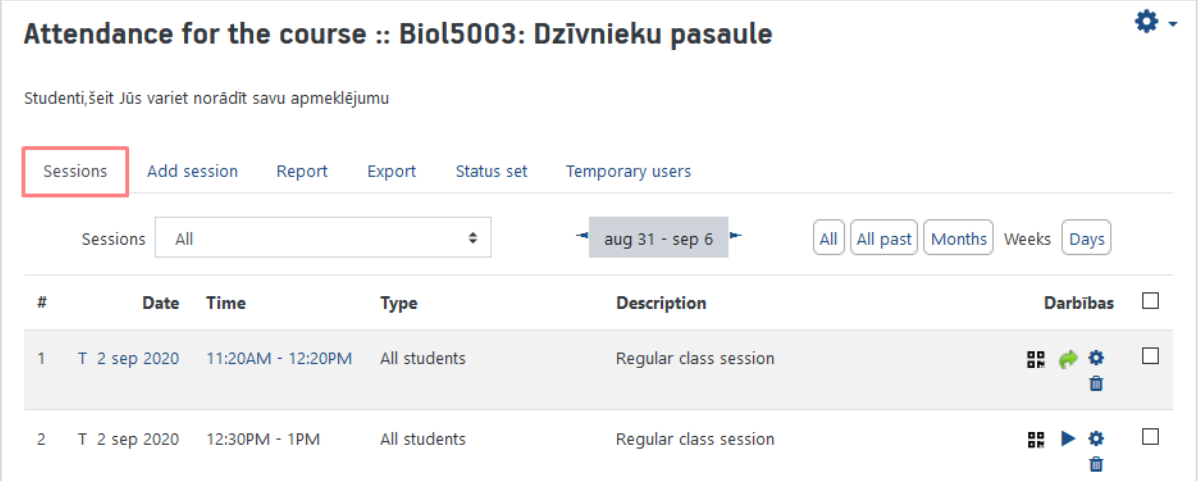

# **Kā pasniedzējs atzīmē studentu apmeklējumu**

<span id="page-4-0"></span>Lai atzīmētu vai students ir apmeklējis nodarbību, pretī nodarbībai pie darbībām noklikšķiniet uz ikonas "*Take attendance*".

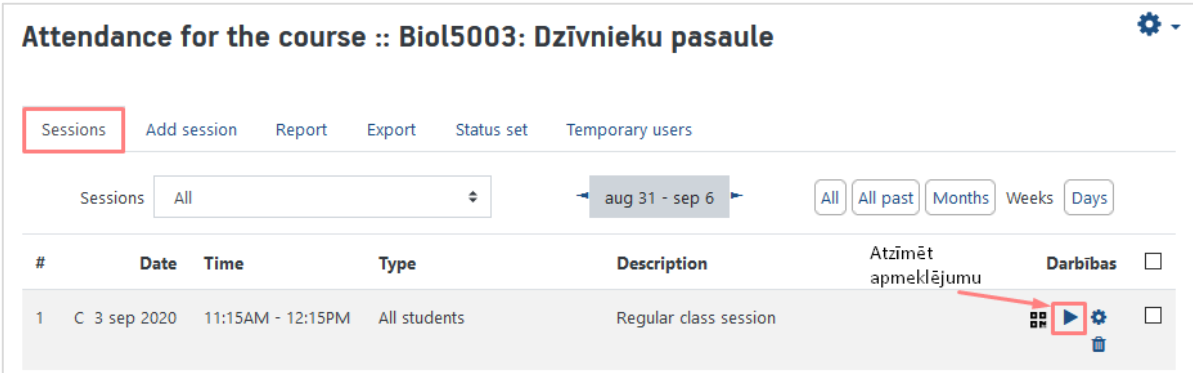

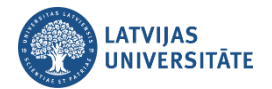

Manuāli atzīmējiet studentu apmeklējumu. Ja kāds students nav ieradies attaisnojušu iemeslu dēļ, pasniedzējs pie piezīmēm var ierakstīt iemeslu. Kad studentu apmeklējums ir atzīmēts, noklikšķiniet uz pogas "**Saglabāt apmeklējumu (***Save attendance***)**".

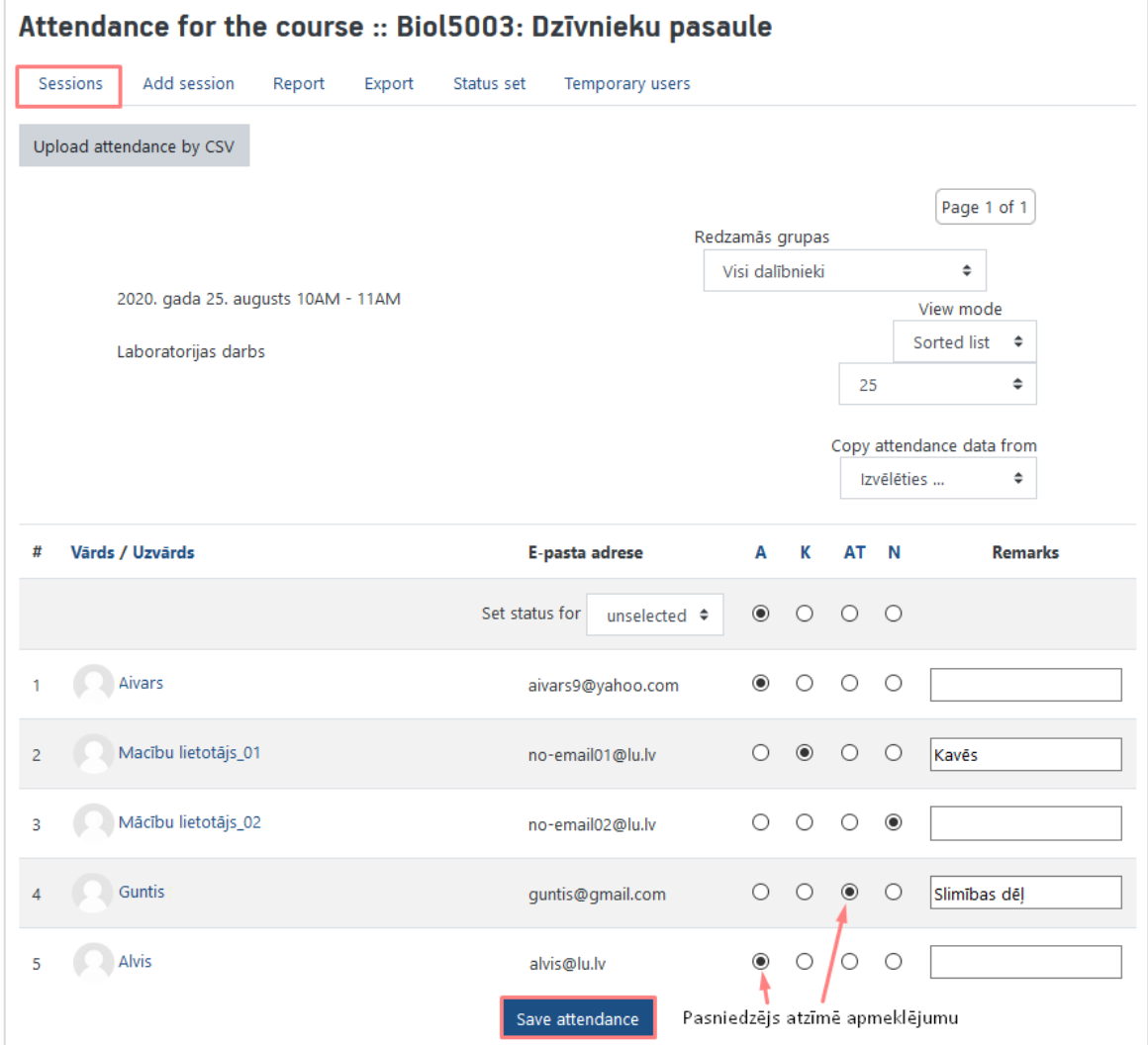

Pēc apmeklējuma atzīmēšanas pasniedzējam vienmēr ir iespēja izmainīt apmeklētības statusu studentiem. To iespējams izdarīt noklikšķinot uz ikonas **. Ja nepieciešams, nodarbību no saraksta ir iespējams arī dzēst** izmantojot ikonu **ir vai atzīmējot to ar ķeksīti un izvēloties Dzēst**.

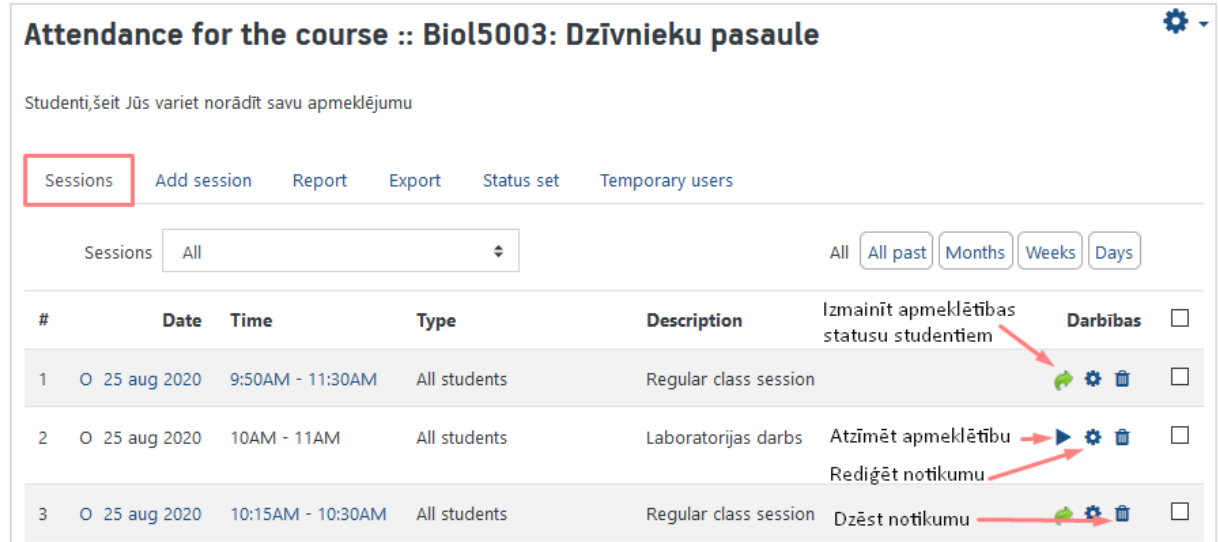

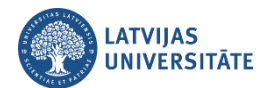

Atverot izvēlēto nodarbību, pasniedzējs var veikt izmaiņas studentu apmeklējumā. Ja kādam studentam nav veikta atzīme par apmeklējumu, tas tiek iekrāsots sarkanā krāsā. Pēc izmaiņu veikšanas, noklikšķiniet uz pogas "**Saglabāt apmeklējumu (***Save attendance***)**".

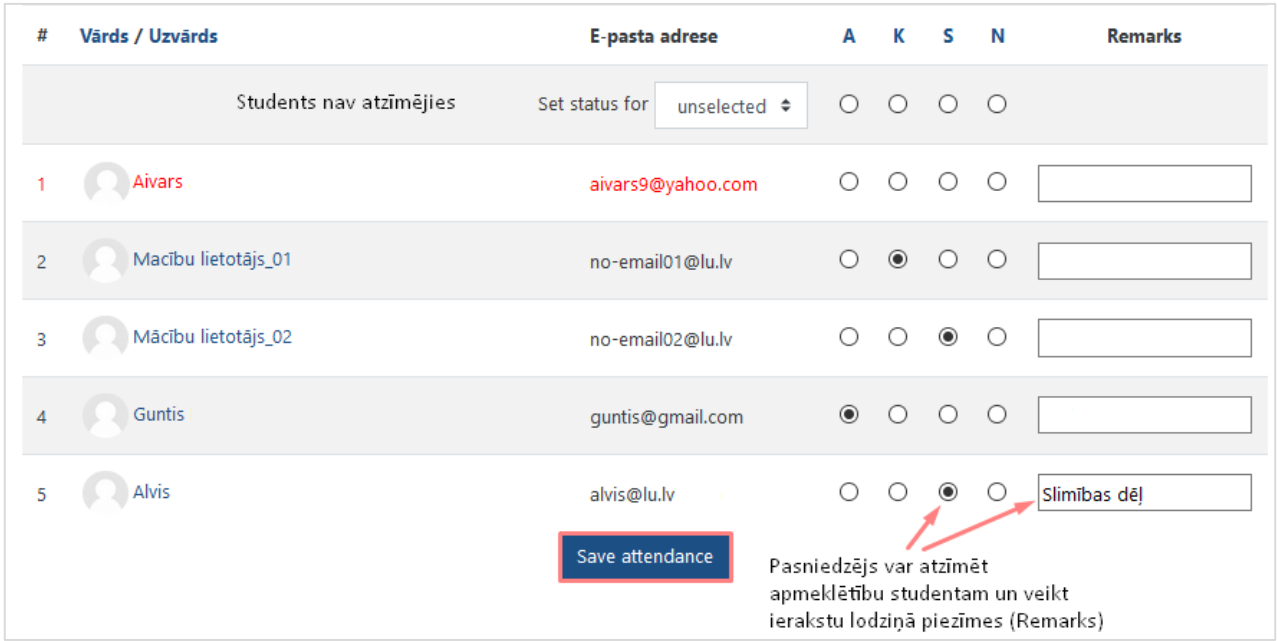

Kad veikta studentu apmeklējuma atzīmēšana, sadaļā "**Pārskats (***Report***)**" iespējams redzēt kopējo pārskatu par studentu apmeklējumu.

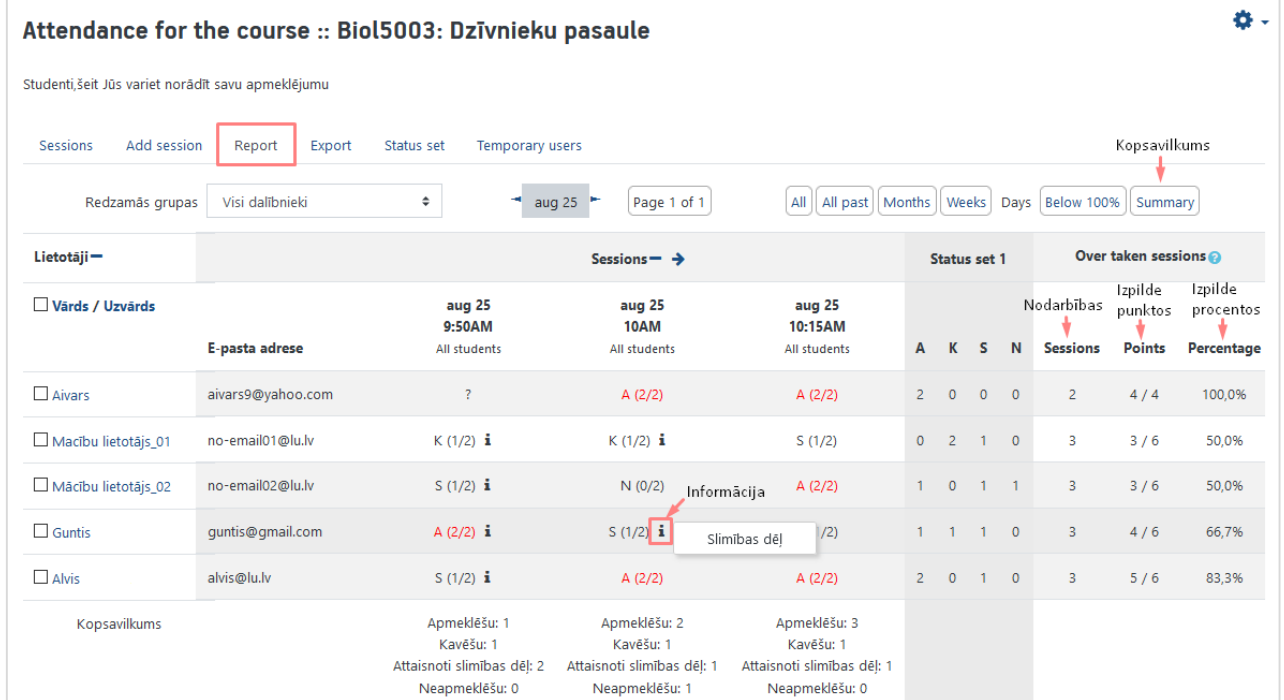

Sadaļā "**Eksports (***Export***)**" iespējams eksportēt datus par visiem kursa studentiem, studentu grupām vai izvēlēties konkrētu studentu. Ja nepieciešams eksportēt pārskatu par visa kursa studentiem, pie grupas izvēlieties "**Visi dalībnieki**" un noklikšķiniet uz pogas "**Labi (OK)**".

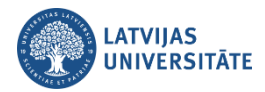

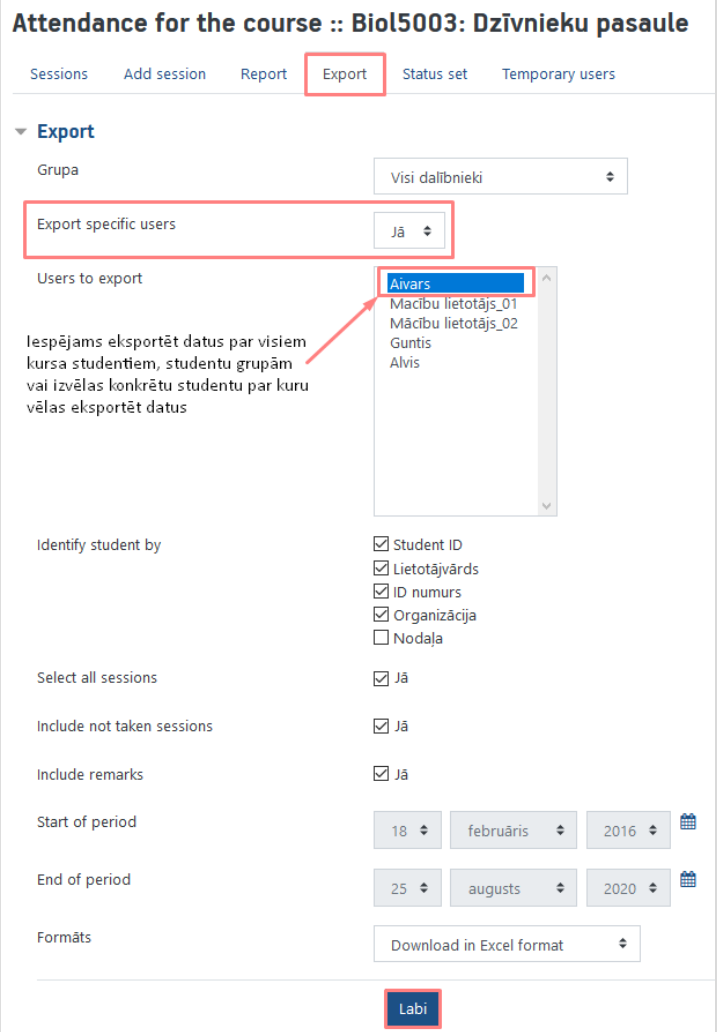

Ja sākotnēji, veidojot jaunu nodarbību, ir ielikts ķeksītis pie "**Ļaut studentiem atzīmēt pašiem savu apmeklējumu (***Allow students to record own attendance***)**", un ķeksītis pie "**Iekļaut QR kodu (***Include QR code***)**", to var redzēt atverot sadaļu "**Nodarbības (***Sessions***)**".

Par citiem apmeklējumu atzīmēšanas veidiem skatīt sadaļu *"Kā pasniedzējs atļauj studentiem atzīmēt apmeklējumu*".

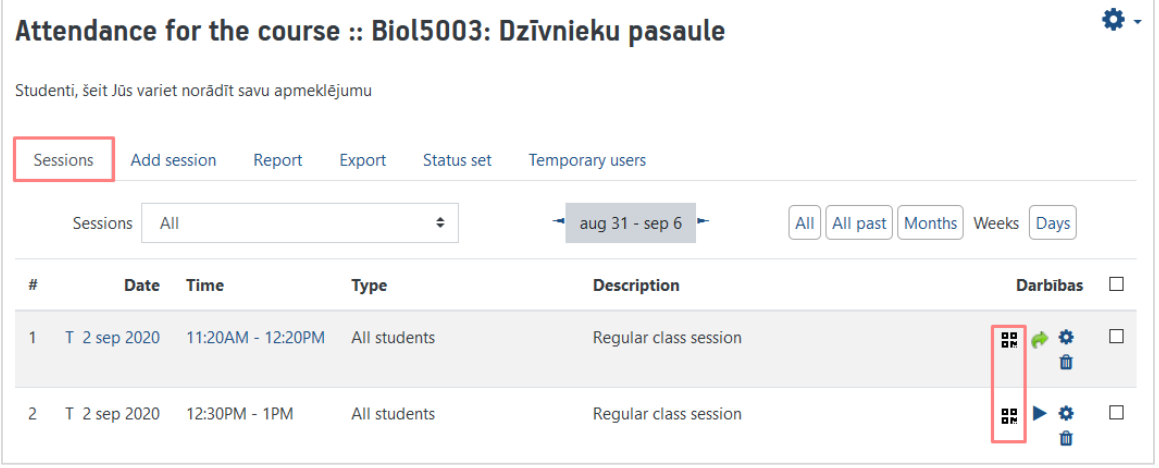

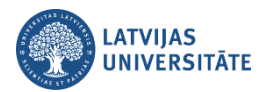

Ja studenti paši atzīmēs savu apmeklējumu, tad pasniedzējam būtu ieteicams ievietot kursā divus blokus "**Apmeklējums (***Attendance***)**" un "**Gaidāmie notikumi (***Upcoming events***)**".

Lai pievienotu kursā bloku, ieslēdziet kursā rediģēšanu un noklikšķiniet uz pogas "**Pievienot bloku (***Add a block***)**".

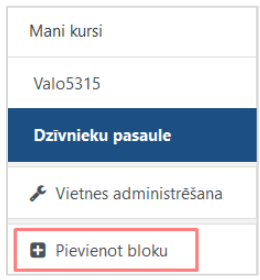

Atrodiet nepieciešamo bloku piedāvātajā sarakstā un noklikšķiniet uz tā, bloks automātiski tiks ievietots e-kursā. Blokus ievietot e-kursā var tikai pa vienam.

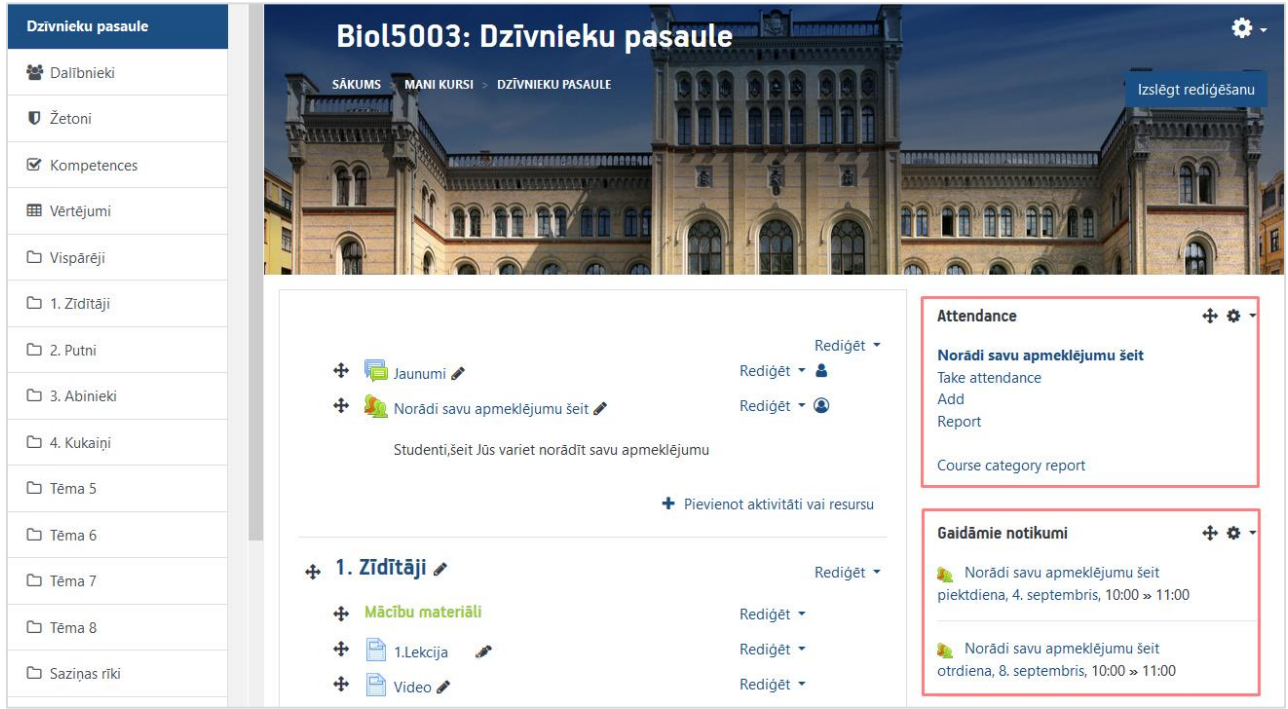

## **Kā pasniedzējs atļauj studentiem atzīmēt apmeklējumu**

<span id="page-8-0"></span>Pasniedzējs var atļaut studentiem pašiem atzīmēt savu apmeklējumu. To var veikt divos veidos:

#### **1. Apmeklējuma atzīmēšana ar QR kodu**

**Pirmais solis:** Pasniedzējs studentiem parāda nodarbības QR kodu un paroli. Noklikšķinot kursā uz aktivitātes "**Apmeklējums**", atvērsies nodarbību saraksts. Pretī nodarbībai pie darbībām noklikšķiniet uz QR koda ikonas .

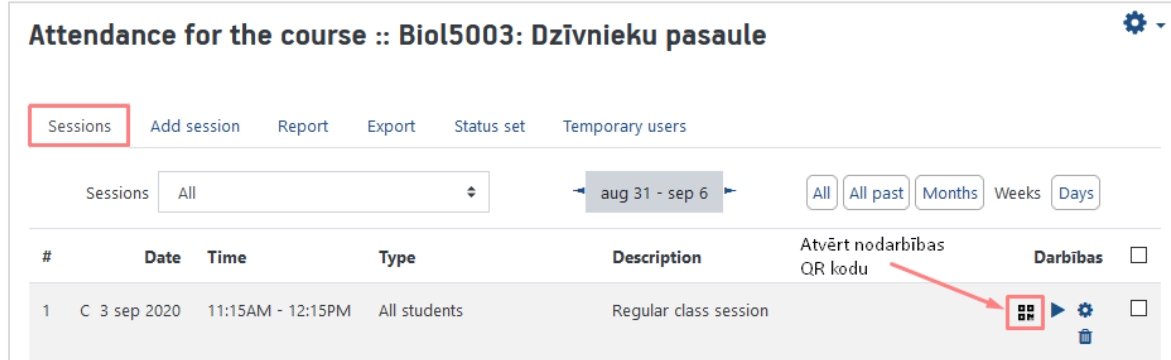

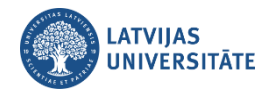

Atvērsies nodarbības QR kods un parole, kura jāparāda studentiem, lai viņi to varētu noskanēt ar viedierīci.

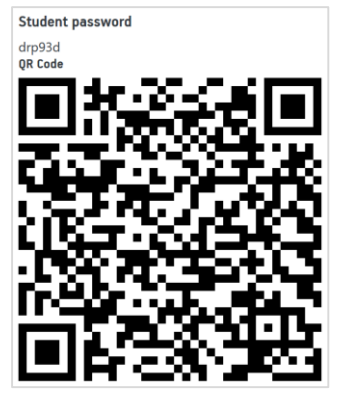

**Otrais solis:** Tālrunī vai planšetē studentam jāatver QR kodu lasītājs. Nolasot QR kodu studentam automātiski interneta pārlūkā atvērsies vietne<https://estudijas.lu.lv/>, kurā jāveic autorizēšanās ar LU lietotājvārdu un paroli.

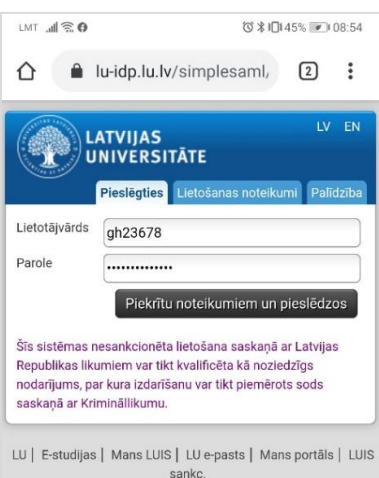

Veiksmīgi autorizējoties, tiek parādīts logs, kurā studentam būs redzams, ka viņš veiksmīgi ir atzīmējis savu apmeklējumu.

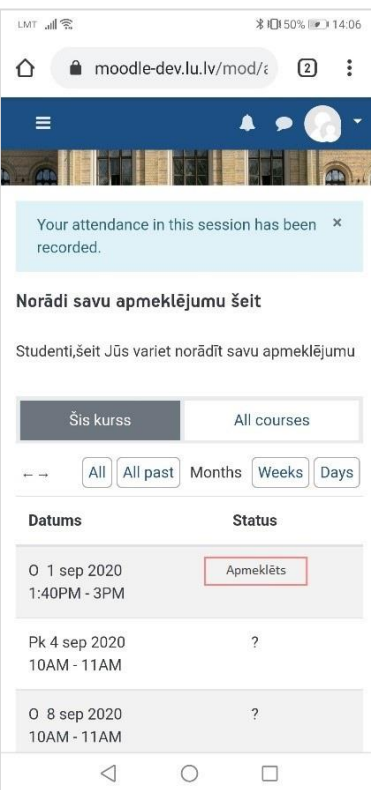

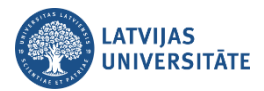

#### **2. Apmeklējuma atzīmēšana ar paroli**

Ja studentam nav QR kodu lasītājs, tad students atzīmējas ievadot paroli, ko ir norādījis pasniedzējs.

**Pirmais variants:** Studentam savā viedierīcē (tālrunī, planšetē) jāatver interneta pārlūks, kurā jāieraksta adrese:<https://estudijas.lu.lv/> un jāautorizējas (jāpieslēdzas) e-studiju vietnei.

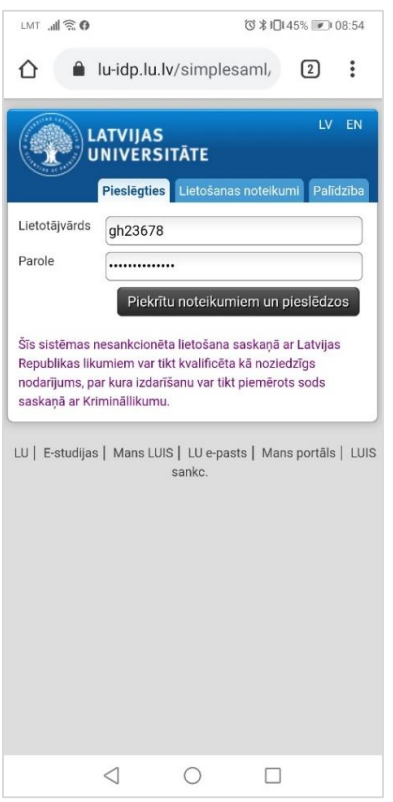

Studentam jāatver savs e-kurss, kurā nepieciešams veikt atzīmēšanos par savu apmeklējumu. Lai to veiktu ir jānoklikšķina uz aktivitātes "**Apmeklējums**".

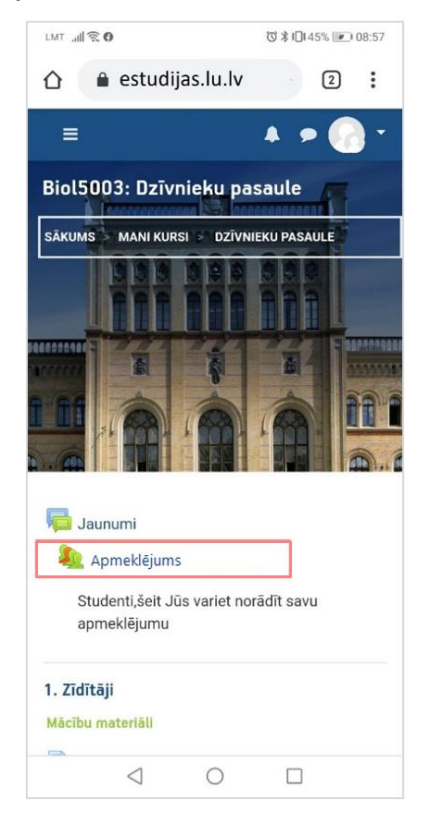

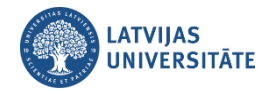

#### Pretī nodarbībai jānoklikšķina uz saites "**Apstiprināt apmeklējumu (***Submit attendance***)**".

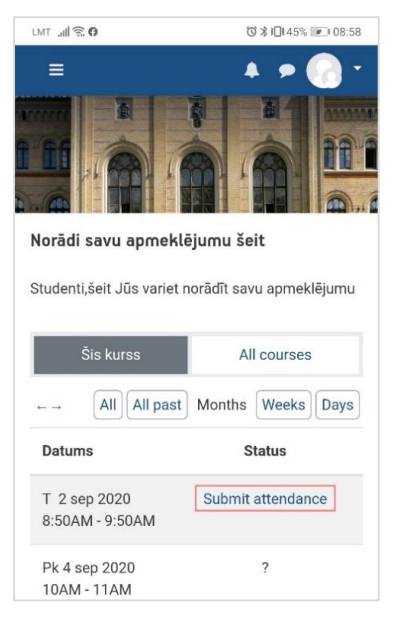

Studentam jāievada pasniedzēja norādītā parole un jānoklikšķina uz pogas "**Saglabāt izmaiņas (Add)**".

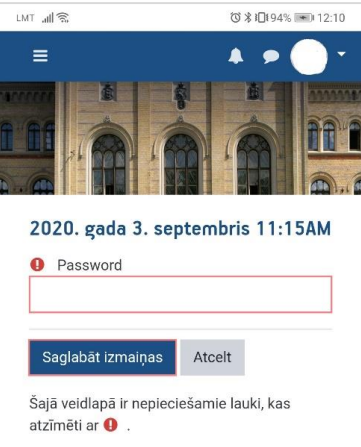

Ievadot paroli un atzīmējot savu klātbūtni šajā kursā, tālrunī parādīsies logs, kurā studentam būs redzams, ka viņš veiksmīgi ir atzīmējis savu apmeklējumu.

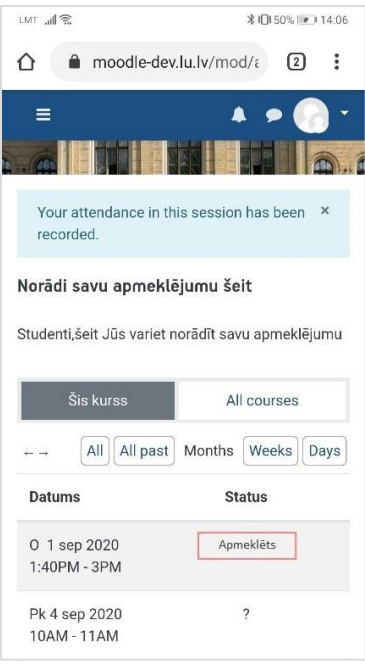

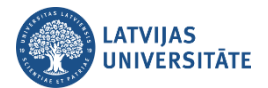

**Otrs variants:** Savu apmeklējumu students var atzīmēt izmantojot datoru. Studentam datorā jāatver interneta pārlūks, kurā jāieraksta adrese: <https://estudijas.lu.lv/> un jāautorizējas (jāpieslēdzas) e-studiju vietnei.

Atzīmēšanos studentam iespējams veikt dažādos veidos:

- noklikšķinot e-kursā uz aktivitātes "**Apmeklējums**";
- blokā *Attendance* noklikšķinot uz saites "**Apmeklējums**";
- blokā *Gaidāmie notikumi* noklikšķinot uz attiecīgās nodarbības saites.

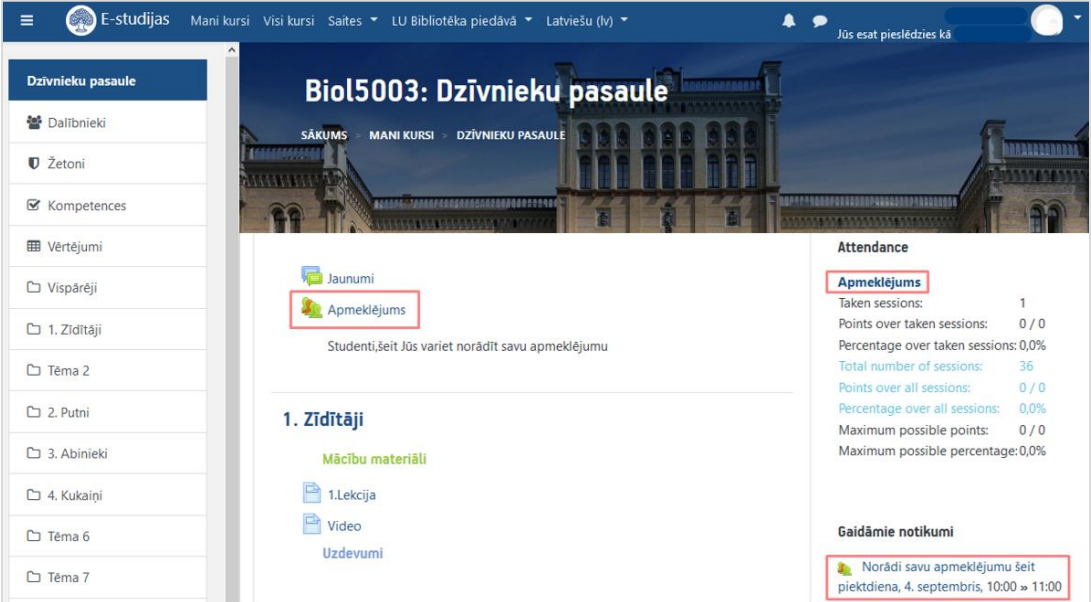

Atzīmējoties blokā *Gaidāmie notikumi,* atvērsies logs, kurā jānoklikšķina uz saites "**Atvērt aktivitāti**". Ērtākais veids ir noklikšķināt uzreiz e-kursā uz aktivitātes "**Apmeklējums**" vai ekrāna labajā pusē blokā "*Attendance*" uz saites "**Apmeklējums**".

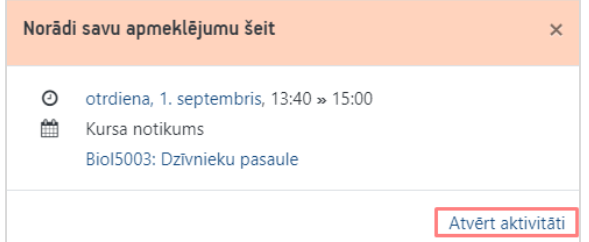

Visos gadījumos atvērsies logs, kurā būs redzamas visas e-kursā plānotās nodarbības, pretī aktīvajai nodarbībai jānoklikšķina uz saites "**Apstiprināt apmeklējumu (***Submit attendance***)**".

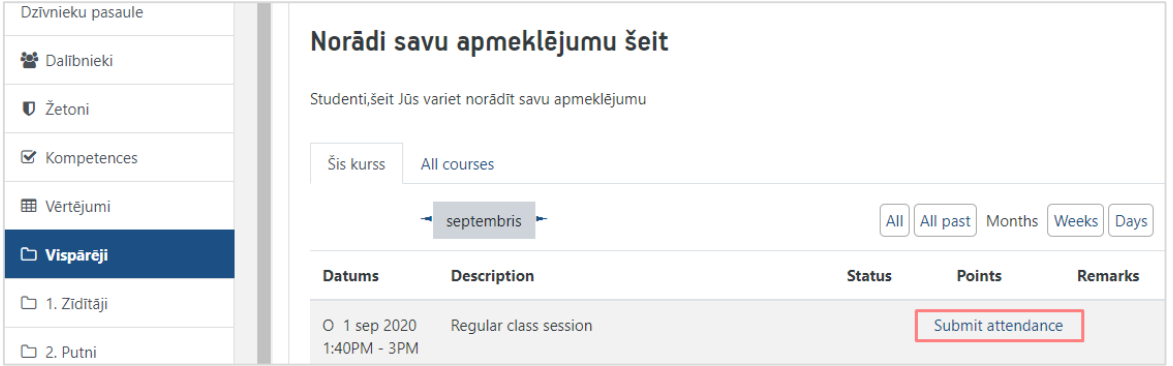

Atvērsies logs, kurā ir jāievada pasniedzēja norādītā nodarbības parole un jānoklikšķina uz pogas "**Saglabāt izmaiņas (Add)**".

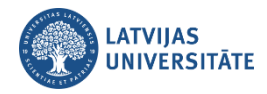

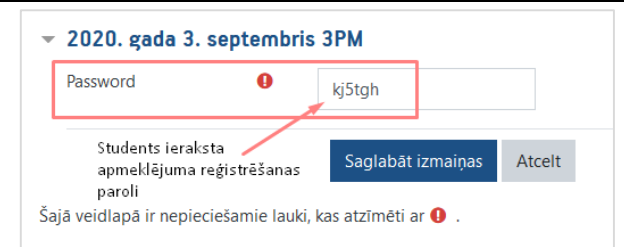

Pēc apmeklējuma atzīmēšanas parādīsies logs, kurā būs redzams, ka students veiksmīgi ir atzīmējis savu apmeklējumu.

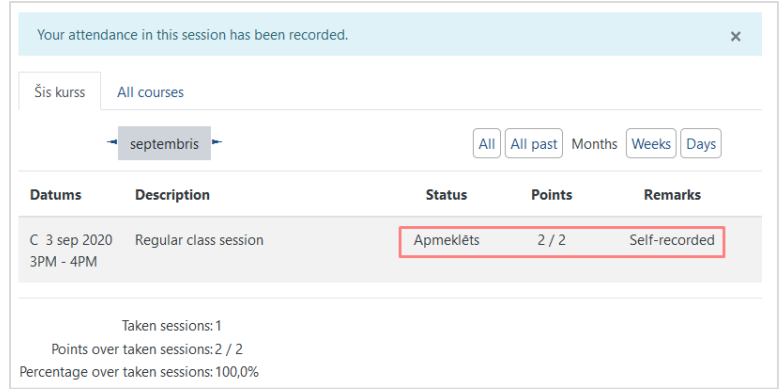

Rezultātā, pasniedzējam, atverot šo nodarbību, būs redzams, kuri no studentiem ir paši atzīmējušies un, kuri to nav veikuši. Par to, ka students nav atzīmējis savu apmeklējumu liecina sarkanais studenta ieraksts, kā arī piezīmju lodziņā neparādās ieraksts "*Self-recorded*". Pasniedzējs jebkurā situācijā var veikt izmaiņas apmeklējuma sarakstā, atzīmējot vai mainot apmeklējuma statusu studentiem un veicot piezīmes.

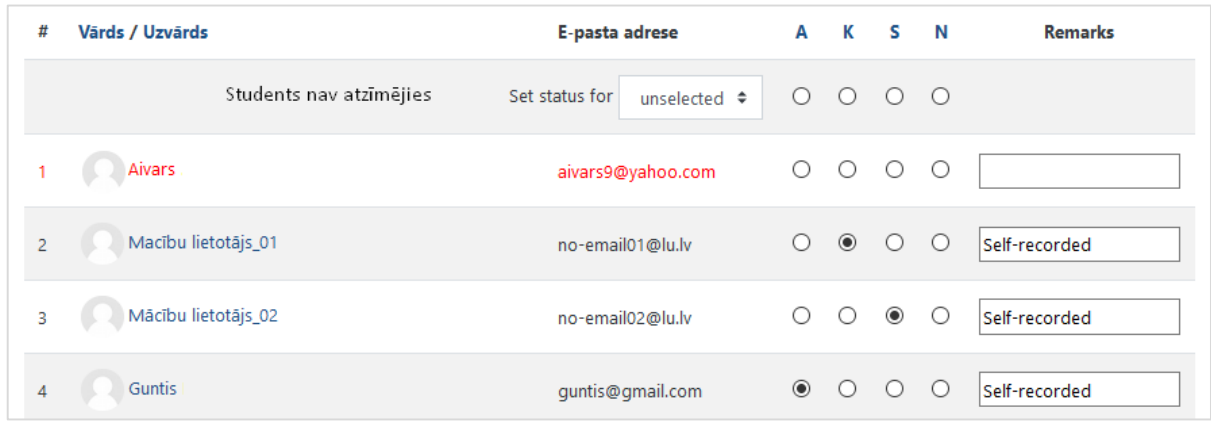